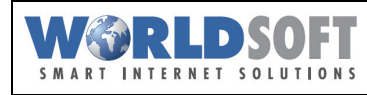

# **Aperçu de l'interface Webhosting et configurations de base**

Dans ce mémento, nous vous donnons un aperçu de l'interface Webhosting

Connectez-vous à votre espace **myAdmin** à l'adresse http://my.worldsoft.info?&wslanguage=fr.

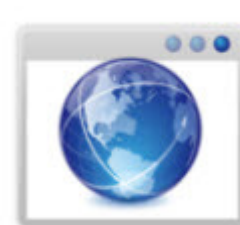

# Webhosting **Admin**

Afficher et gérer ici vos comptes Webhosting

Vos packs Webhosting disponibles sont affichés dans la fenêtre qui s'ouvre.

Il y a pour chaque pack cinq boutons:

### **- Abc**

En cliquant sur ce bouton, vous pouvez personnaliser le nom de chaque pack. Cela devient important lorsque vous devez différencier les divers projets Web.

## **- Outils croisés**

En cliquant sur ce bouton vous ouvrez la fenêtre pour la configuration de vos packs Webhosting (voir cidessous)

### **- Feuille blanche avec un bouton vert**

En cliquant sur ce bouton vous ouvrez la fenêtre pour assigner les noms de domaines (voir ci-dessous)

#### **- Carton brun avec un bouton vert**

En cliquant sur ce bouton vous ouvrez la fenêtre pour faire un Upgrade de vos packs

## - Bouton bleu ..i"

En cliquant sur ce bouton vous ouvrez la fenêtre avec toutes les informations du compte (Nameserver, FTP, Base de données et Mailserver). Pour certaines fonctions vous devez préalablement définir des paramètres.

# **Assignation de nom(s) de domaine**

### Cliquez sur le **bouton avec la feuille blanche avec un bouton vert**.

Dans la fenêtre suivante, tous **vos domaines disponibles** sont affichés. En outre, vous avez la possibilité d'ajouter des **domaines externes**\*.

Pour **attribuer** un domaine disponible, cliquez simplement sur le domaine de votre choix et déplacezle par "**Drag & Drop**" (en appuyant sur le bouton gauche de la souris) sur l'espace "Domaines **assignés"**.

Lorsque vous avez terminé, cliquez sur le bouton **"Sauvegarder les changements"** puis fermez la fenêtre.

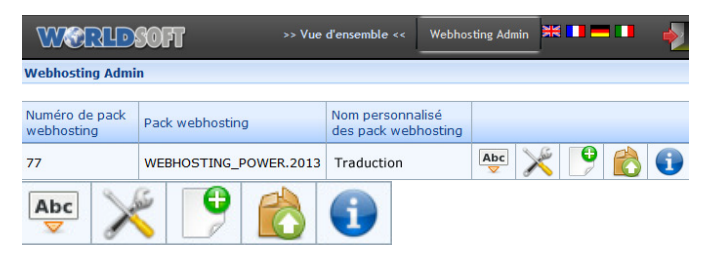

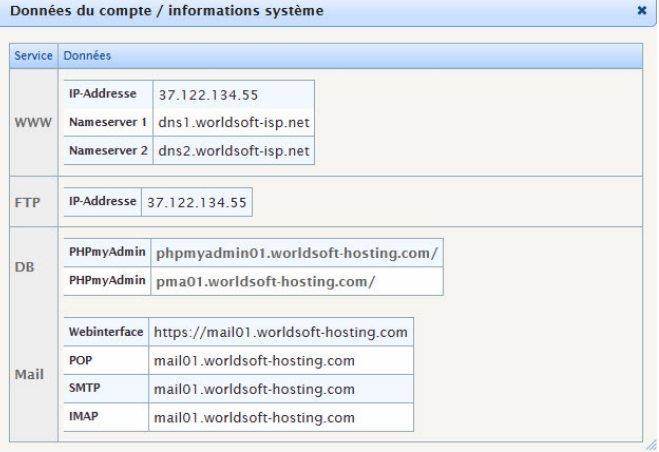

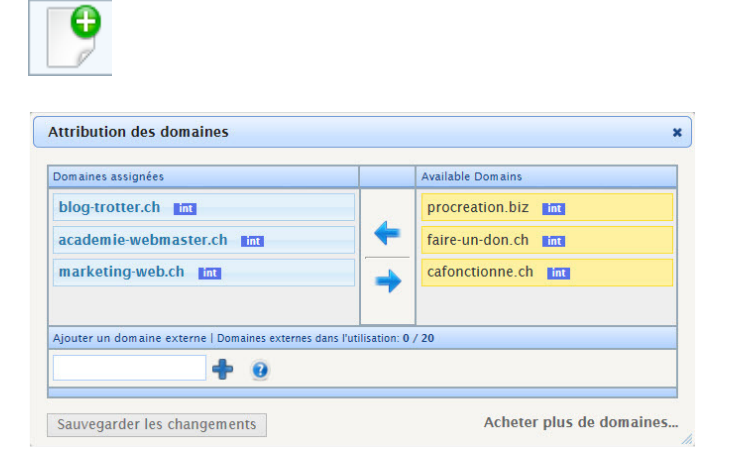

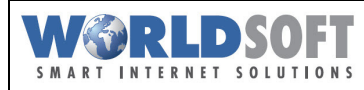

**Administration webhosting** 

\* **Remarque importante concernant les domaines externes**: Si vous souhaitez utiliser un domaine externe sur votre Worldsoft Webhosting, vous devez demander au **fournisseur du domaine de saisir les données du compte**.

## **Les données du compte (IP-adresse et Nameserver 1 et 2): 37.122.134.55 / dns1.worldsoft-isp.net / dns2.worldsoft-isp.net**

Si vous avez besoin d'assistance (et/ou s'il n'existe pas d'interface client pour la saisie des noms de serveurs), veuillez contacter le service d'assistance du fournisseur de domaine.

Vous vous trouvez sur la fenêtre avec la liste des packs Webhosting disponibles. Cliquez maintenant sur le bouton avec les **outils croisés** pour accéder au **menu de configuration** du Webhosting.

**Ci-après, les configurations nécessaires pour l'initialisation de votre Webhosting.**

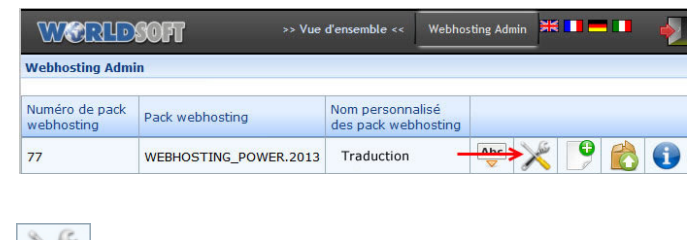

# **Hôtes**

En cliquant sur le bouton "Hôtes" vous vous retrouvez sur une fenêtre pour spécifier l'hôte (par exemple nomdedomaine.fr, nomdublog.fr. etc...) .

Si vous désirez utiliser un **Sous-domaine** (par exemple un hôte virtuel tel que: http://contao.marketing-web.ch), saisissez dans le champ approprié le **Prefix** désiré devant le domaine et sélectionnez dans le menu déroulant le nom de domaine désiré.

Confirmez en cliquant sur "Créer". Et maintenant vous devriez avoir l'hôte créé dans la liste.

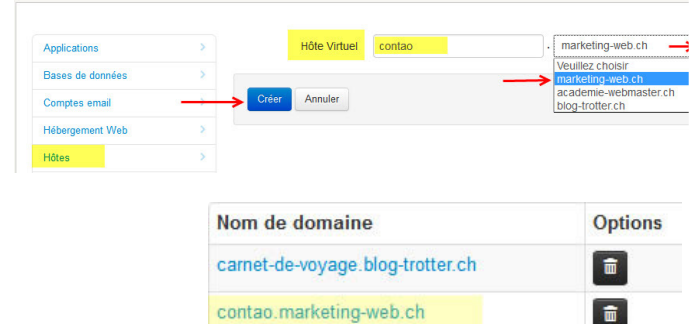

## **Veuillez noter que vous devez toujours créer un hôte pour le domaine principal (même si vous voulez utiliser l'application avec un sous-domaine).**

Pour cela, ne rien saisir dans le premier champ (avant les ".") et choisissez uniquement le domaine.

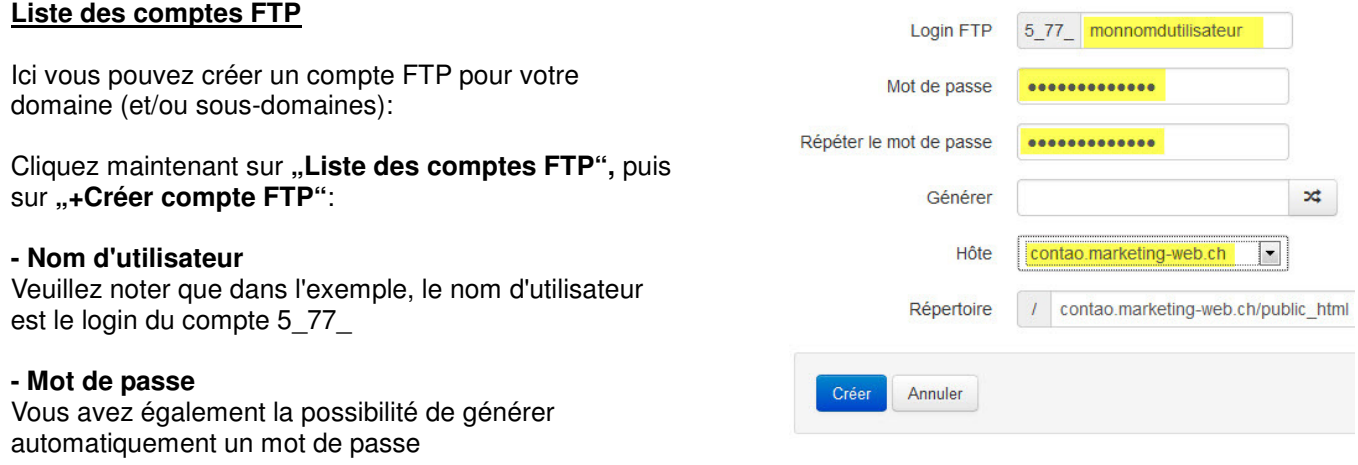

## **- L'hôte désiré**

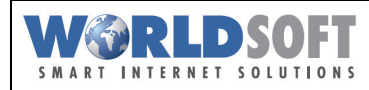

Vous pouvez créer autant de compte FTP que vous voulez. Remarquez toutefois qu'un répertoire "public html" sera toujours créé dans l'hôte, sous lequel l'application souhaitée doit être installée! Une installation dans le répertoire principal ne fonctionnerait pas.

Remarque concernant l'exemple ci-dessus: Comme nous avons choisi "**contao.marketing-web.ch**" comme hôte**, un accès FTP dans le répertoire racine (marketing-web.ch) avec l'accès FTP n'est PAS possible.** 

Si nécessaire, créez un autre compte FTP pour le répertoire racine (par exemple marketing-web.ch). L'hôte virtuel, apparait alors comme sous-répertoire.

### **De cette manière, vous pouvez spécifier l'accès des différents collaborateurs.**

### **Comptes Email**

Ici, vous pouvez configurer les adresses Email de vot domaine. Pour cela, cliquez sur le bouton **..+Créer** compte Email", saisissez l'adresse Email et le mot d passe puis enregistrez en cliquant sur "Créer".

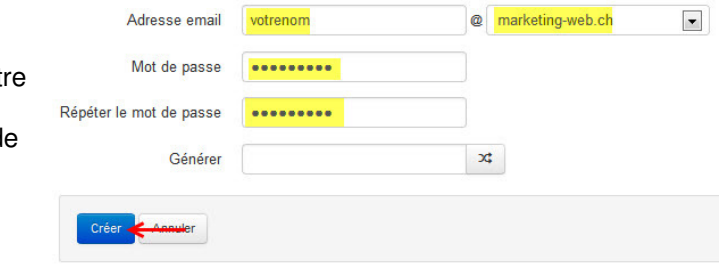

## **Bases de données**

Pour certains sites Web une base de données MySQL est nécessaire (par exemple si vous souhaitez installer un système CMS). Ici vous pouvez configurer une nouvelle base de données:

1. Cliquez sur le bouton "+Créer base de données"

2. Dans le champ "Nom", saisissez le nom de la base de données. Pour des raisons de sécurité, il convient ici de saisir un nom compliqué (par exemple, un mélange de lettres et de chiffres). Normalement, vous ne devez pas vous rappeler du nom de la base de données.

3. Saisissez un mot de passe. Il est fortement recommandé d'utiliser un mot de passe fort (un mélange de lettres et chiffres, au minimum 8 caractères, mais 14-20 serait mieux!). En règle générale vous n'avez besoin de ce mot de passe que pour l'installation de l'application. Vous pouvez aussi générer automatiquement un mot de passe en cliquant sur le bouton avec les flèches croisées.

Et finalement, confirmez vos configurations en cliquant sur le bouton "Créer".

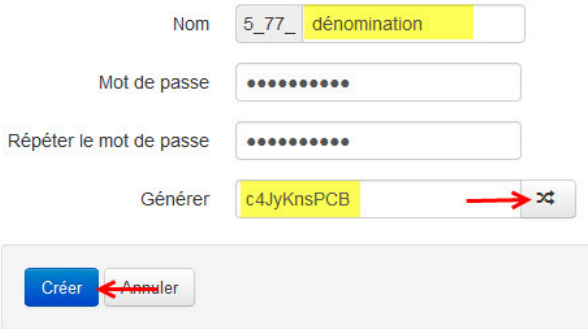

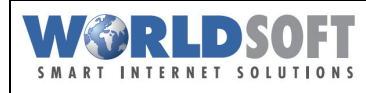

# **Worldsoft Webhosting Aperçu de l'interface Webhosting et configurations de base <sup>4</sup>**

# **Mot de passe répertoires protégés**

Hôte crea.marketing-web.ch  $\overline{\phantom{a}}$ Si vous désirez créer un répertoire spécifique de votre Webhosting, qui est seulement accessible avec un mot repertoire protege Chemin  $\prime$ de passe dans le navigateur, vous pouvez le faire ici. Cliquez sur "+Créer un répertoire protégé par mot de Login admin **passe"** puis entrez les données souhaitées. Mot de passe -------------Répéter le mot de passe ............. Générer X, Créer

# **Applications**

Dans le centre de logiciel ("ClickBuild") de notre Webhosting, vous avez la possibilité d'installer automatiquement les 10 applications Web les plus courantes en quelques clicks (plus d'info dans le mémento "Installation d'une application avec ClickBuild")

> **Vous avez effectué toutes les configurations nécessaires. Vous pouvez maintenant utiliser votre Webhosting.**